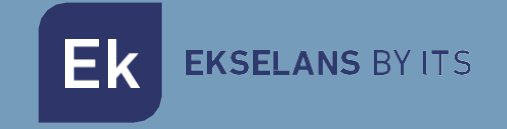

# USER MANUAL

## KIT IP-W 250023 EKOAX Plug&Play Installation Kit

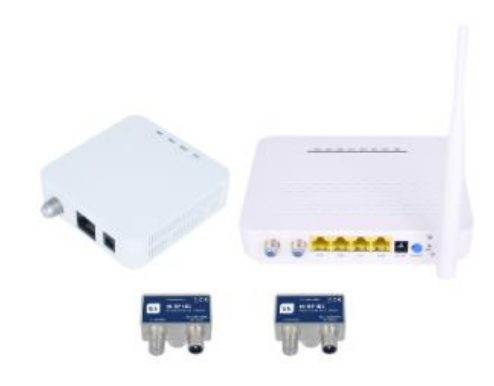

V01

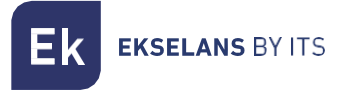

### TABLE OF CONTENTS

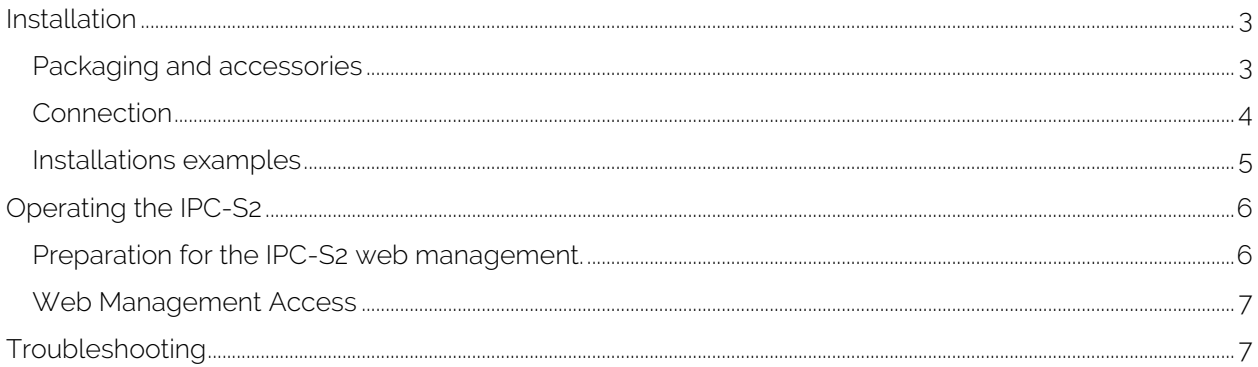

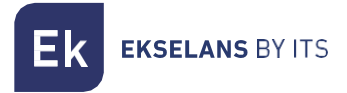

#### <span id="page-2-0"></span>**Installation**

The kit is configured for proper operation from its installation. The two devices are configured to function with IPTV without having to perform any previous configuration. This kit enables having a Wi-Fi network and to manage the network which will be generated by the IPC-S2 slave. By default the IPC-S2 will generate an open Wi-Fi. It will provide an IP to the equipment which is connected within its own working range, for more information the IPC-S2 manual can be consulted at: [https://ek.plus/product/ipc-s2/.](https://ek.plus/product/ipc-s2/)

#### <span id="page-2-1"></span>Packaging and accessories

Included in the kit packaging are the following components:

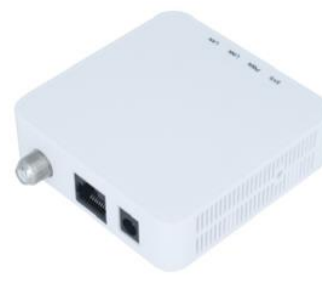

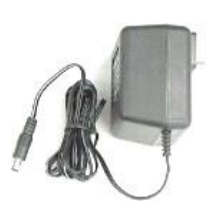

IPC BMH Power supplyX2 IPC-S2

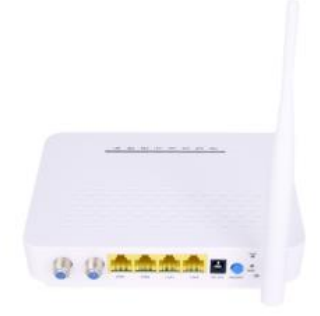

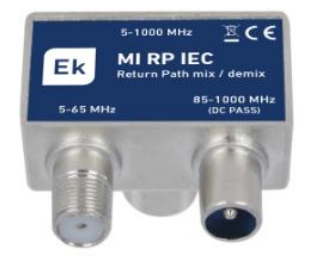

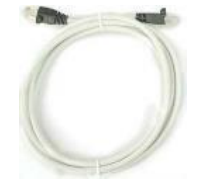

MI RP IEC X2 Ethernet cable

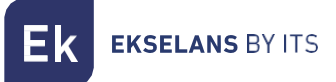

#### <span id="page-3-0"></span>Connection

In order for the Kit to function properly, it must be connected as follows:

- 1. The IPC BMH master unit must be connected with an Ethernet cable to the main router. The RF output must be connected to the power outlet using the MI RP IEC. The equipment is powered through its power supply.
- 2. The IPC-S2 slave device will be connected at the point where the network connection is to be provided. The RF "CABLE" input must be connected to the power outlet socket using the MI RP IEC. There is another RF "TV" jack, which can be connected directly to an RF receiver if necessary. The Ethernet network cable will connect to any of its two ETH ports. If wanting to add the "IPTV "set-top BOX" it must be connected to the IPTV receiver to the STB 1 or 2 port. The equipment is powered through its power supply and press the On /Off button.

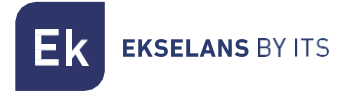

#### <span id="page-4-0"></span>Installations examples

#### Apartment installation

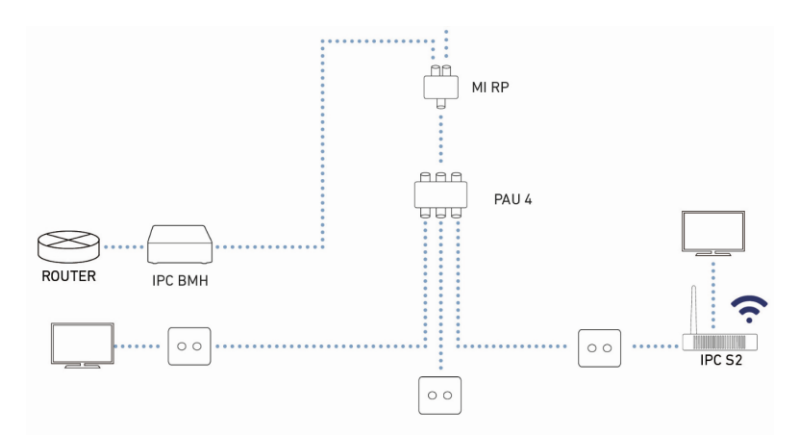

#### Single family home installation

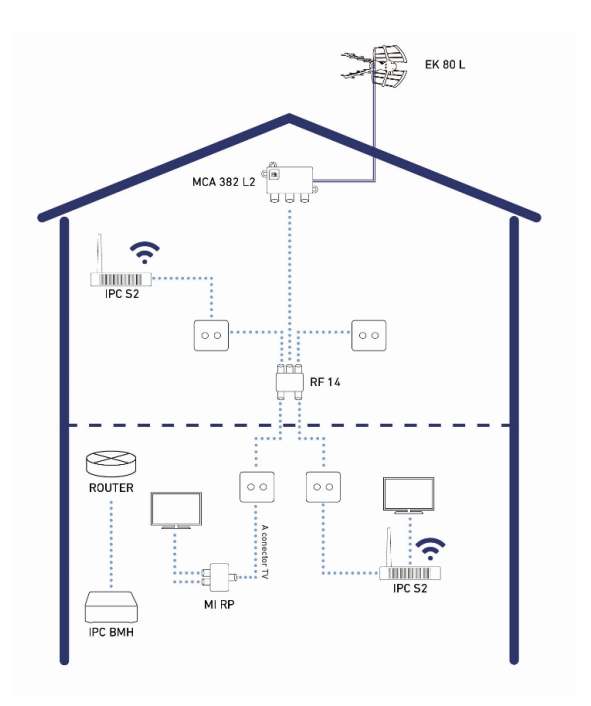

#### <span id="page-5-0"></span>**Operating the IPC-S2**

This chapter explains how to access and configure the IPC-S2 slave after completing the wiring as explained in the previous chapter.

This chapter contains the following sections:

- 1. Preparation for the IPC-S2 web management.
- 2. Web Management Access.

<span id="page-5-1"></span>Preparation for the IPC-S2 web management.

Prior to accessing the IPC it is important to verify that the connection between the CPE and PC is correct. It is recommended to follow the steps below:

1. Configure the IP address of the PC to 192.168.10.X(2-254), subnet mask 255.255.255.

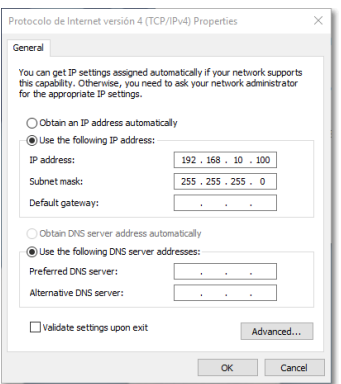

2. Perform a "ping" to the IPC-S2's IP address (by default 192.168.10.1). If the PC receives a correct response to the ping command, this will mean that the connection between the PC and CPE is correct.

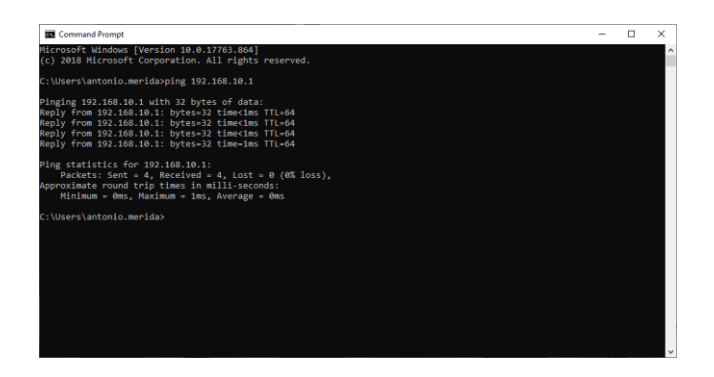

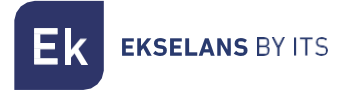

#### <span id="page-6-0"></span>Web Management Access

1. Open an internet browser and enter the following IP address: http://192.168.10.1. Pressing "Enter" will display the login screen for the IPC-S2.

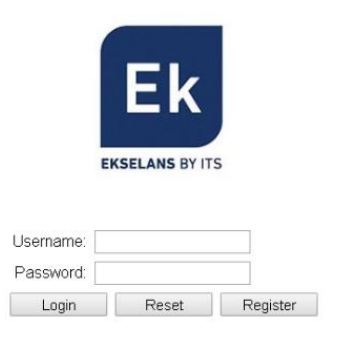

- 2. The credentials to access as an administrator are: Username: admin Password: admin.
- 3. Having done so, press Enter to access the device management.

Note: it is possible to change the password from the web management interface. To do so, access the "Management" option.

#### <span id="page-6-1"></span>**Troubleshooting**

- There is no connection in the slave device: Check if there are problems in the client installation. In order to verify that the devices work correctly, connect the devices to each other by means of a coaxial cable to verify this.
- There is a connection but the IPTV does not work: Phone the SAT call-centre so as to perform equipment verifications.